**Australian Government** 

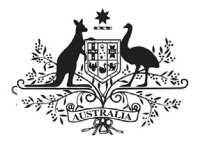

**Department of Health** and Aged Care

In addition to submitting nKPI data to the Health Data Portal every six months as part of the formal data collection periods, health services can submit their updated nKPI data from their CIS to the Data Portal as often as every month if needed as a Trial Submission. This allows the health service to track their data more easily through their Olik Health Service nKPI and OSR Report by being able to see monthly trends and data points in the sheets contained in the report.

### **Review/Update your Trial Submission**

To submit a *direct load* nKPI Trial Submission in the Data Portal:

- 1. Open the Data Portal through Health Data [Portal.](https://dataportal.health.gov.au/)
- 2. Log in using the information provided in the Register for and Log in to the Health Data Portal ORG.

The Data Portal home screen will display, with the Reporting Dashboard open by default.

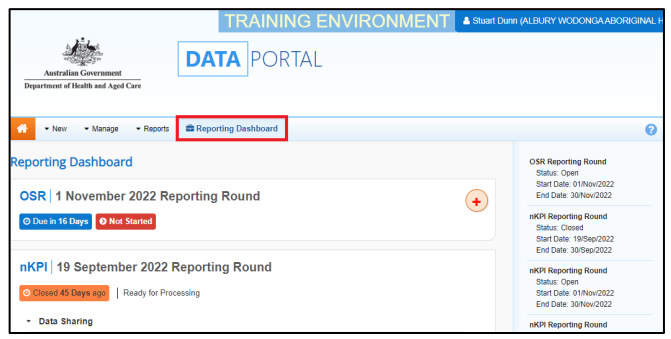

Trial Submissions are contained within the Data Assets table on the Data Portal home screen.

3. To display the Data Assets table, select Reporting Dashboard to close the Reporting

Dashboard.

The Data Portal home screen will now update to display the Data Assets table.

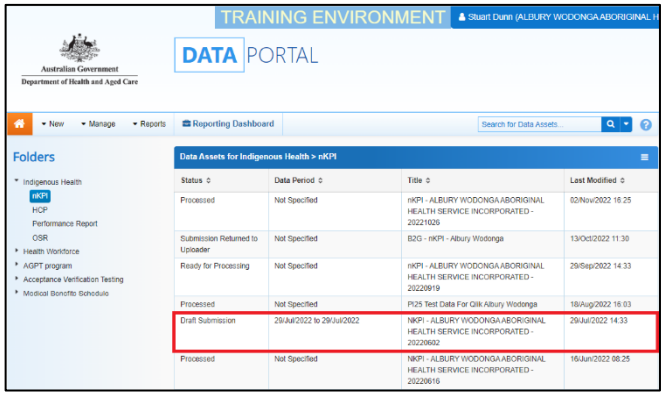

4. With the **nKPI** folder selected on the lefthand side of the screen, on the right-hand

## **Work with nKPI Trial Submissions in the Health Data Portal and Qlik**

side of the screen, select the Trial Submission you have submitted to the Data Portal from your CIS.

The draft submission's status will be *Draft* Submission and the data contained within the submission will now be available in your Qlik report.

The Data Asset Details screen will display.

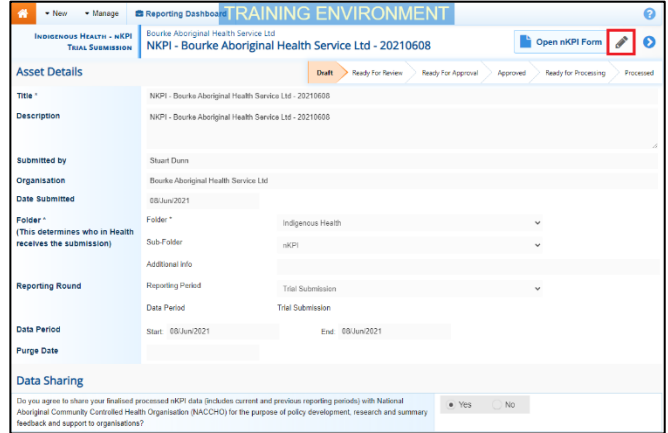

- 5. To put the Data Asset Details screen into Edit mode, select  $\bullet$  in the top right-hand corner of the screen.
- 6. If needed, update the **Title** and/or **Description** of the submission and ensure **Trial Submission** is selected in the **Reporting Period** field.
- 7. In the **Data Period** fields, ensure the dates in these fields correctly reflect the period the trial data is for.

If you are submitting monthly trial data, ensure the first day of the applicable month is selected in the *Start* field and the last day of the applicable month is in the *End* field.

8. To save any changes, select  $\frac{Save}{\ }$  at the bottom of the screen.

**U** To remove the Trial Submission, select **O** at the top of the screen and in the window that displays, select the down arrow in the Action field and select Remove Data Asset from the list. Then select the *Remove Data Asset* button.

9. To check the data in your Trial Submission

to ensure it is correct, select **D** Open nKPI Form at the top of the screen.

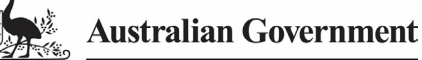

**Department of Health** and Aged Care

# **Work with nKPI Trial Submissions in the Health Data Portal and Qlik**

#### The nKPI form will display.

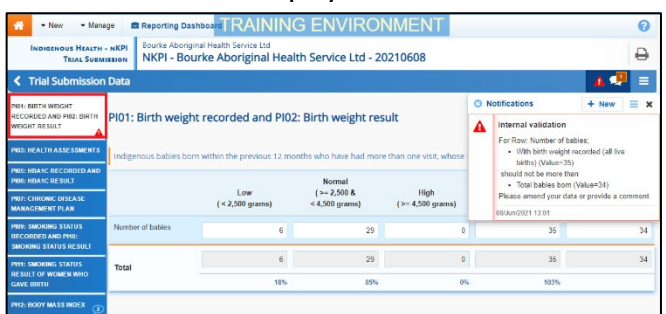

- 10. Review your data and update any values as required, focussing on any indicators that contain a  $\triangle$  on the applicable tab on the left-hand side of the form.
- 11. Once all required values have been updated to address any data validation issues in the nKPI form, to exit the form and return to the Data Portal home screen, scroll to the bottom of the form, and select < Close

Your Trial Submission data has now been updated as needed and will update in Qlik as well. There is no need to change the submission's status – it can remain at *Draft Submission*.

### **View your Trial Submission data in Qlik**

Once your Trial Submission has been submitted in the Health Data Portal, and the data contained within has been updated as needed, you will be able to view the data in your *Qlik Health Service* nKPI and OSR Report.

To view your Trial Submission data in your *Qlik* Health Service nKPI and OSR Report:

- 1. From the Data Portal home screen, select and then select **Interactive Reports**.
- 2. Select **Indigenous Health** from the lefthand side of the screen and then select **Health Service nKPI and OSR Report** from the right-hand side of the screen.

The IHD Health Service nKPI and OSR Report screen will display.

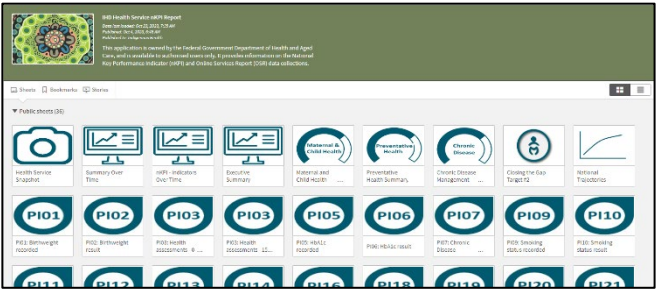

3. To view your Trial Submission data in your Qlik report, select one of the detailed individual indicator sheets (we will select the PI01: Birthweight recorded sheet).

The applicable detailed individual indicator sheet will display.

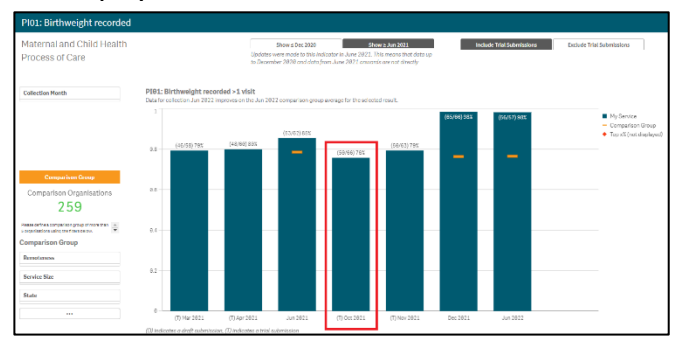

The Trial Submission *data* will appear as a blue bar on the graph in the sheet (*highlighted above*). This bar will be identified by a (T) before the date in the axis at the bottom of the graph. If you submit Trial Submission data to the Data Portal and Qlik each month, blue bars will appear next to each other in your Qlik sheets for each month you submit trial data for. Each of these bars will contain a (T) before the date in the bottom axis.